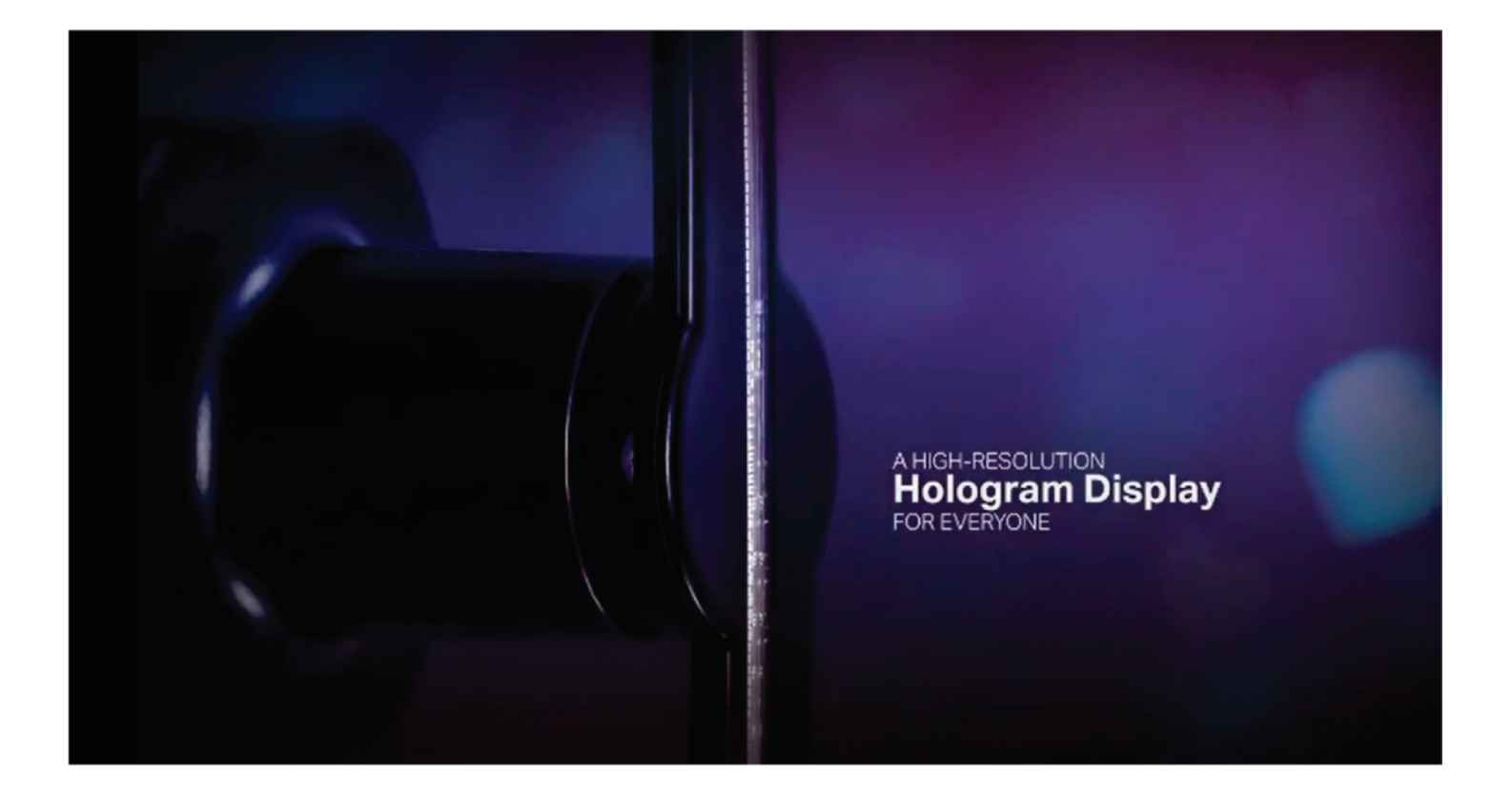

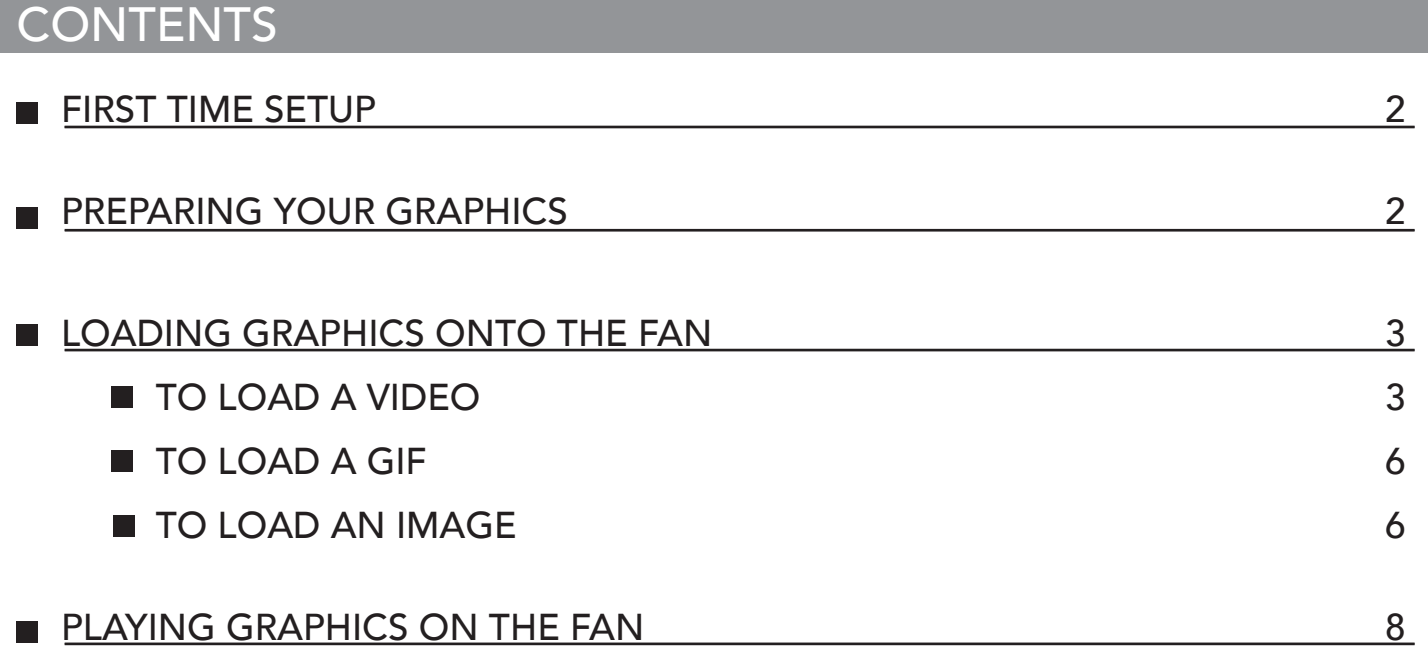

### FIRST TIME SETUP

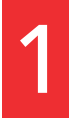

Insert USB with connected SD card into your PC. (Software is PC compatible<br>ONLY)

Open the SD and transfer the "3DHD43 Software" folder from the SD

2 to your local hard drive.<br>This folder contains the software used to load your graphics onto the fan display.

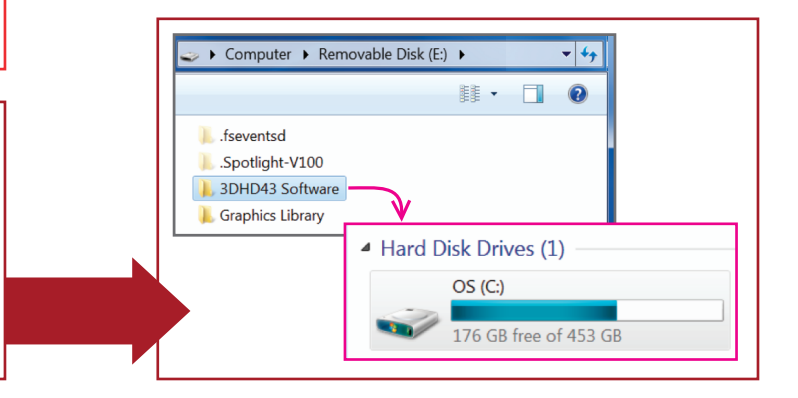

### PREPARING YOUR GRAPHICS

### Compatible File Formats

**Videos:** .avi, .mp4, .gif, .rmbv, .mkv **Images:** .png, .jpg

#### Resolution

It is highly recommended to use graphics with a resolution higher than the fan's output resolution of 445pi x 445pi, 26 dpi. Creating graphics at HD quality or higher is recommended.

#### Graphic Rotation

Graphics must be rotated to account for the rotation of the fan mount. Displays mounted with the included hardware should be rotated 90° clockwise.

#### **Tips**

- $\Box$ 3D or shaded 2D graphics are needed to give the appearance of a floating 3D object.
- Bright colors show up best, especially in high contrast.  $\Box$
- $\Box$ Graphics with large shapes show up more clearly than those with small details.
- Use a black or transparent background to make your graphic appear to float. The background will appear transparent.
- Try to cover the center area of the display with your graphics so the fan hardware is less visible behind the images.
- Animated graphics can be rendered at any frame rate, but work best at 24fps and above.  $\blacksquare$

### LOADING GRAPHICS ONTO THE FAN

Open the "3DHD43 Software Folder" on your local hard drive. Open the program called "Hologram Display Ver\_20170425\_0.26\_en.exe".

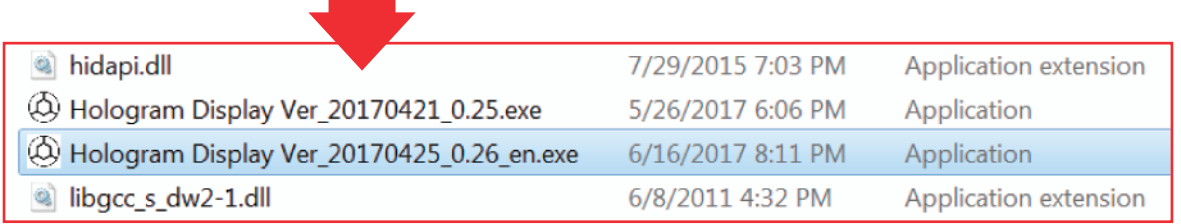

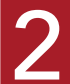

The program will look like this.

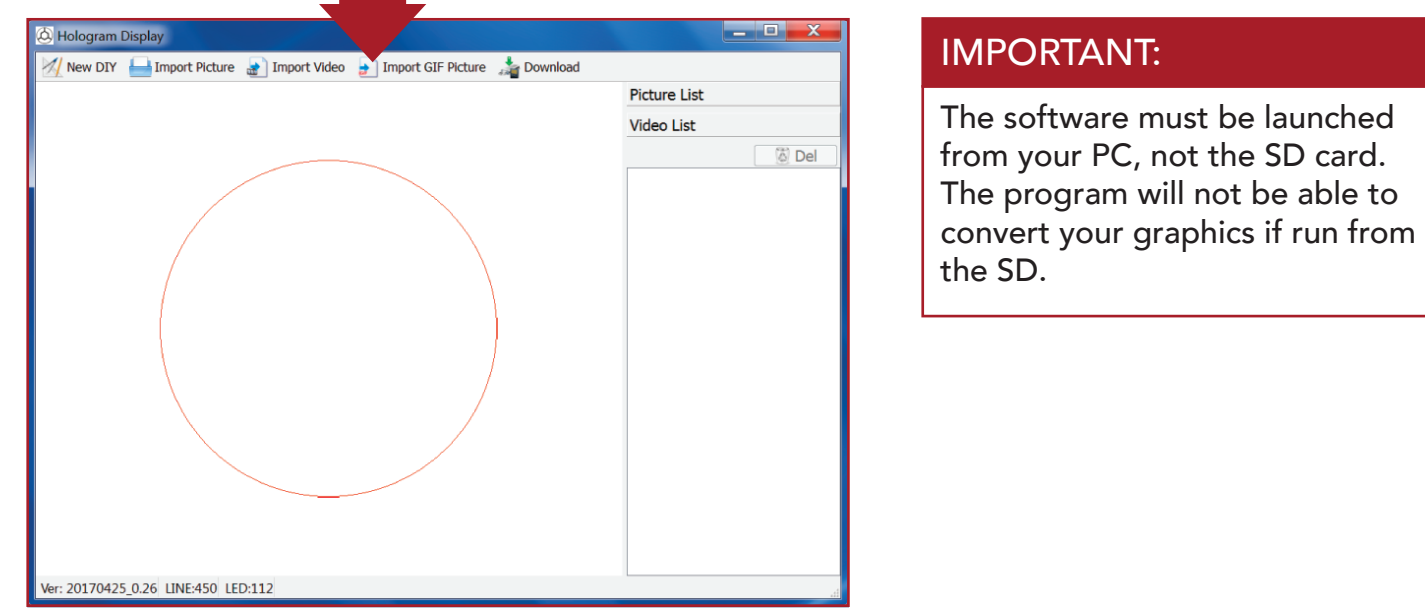

### TO LOAD A VIDEO

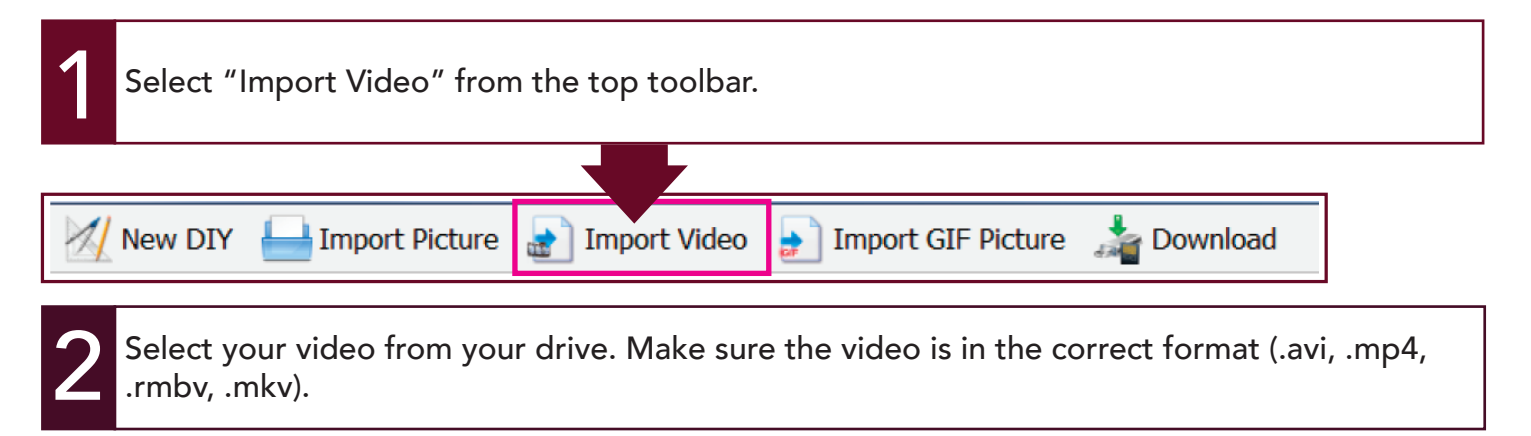

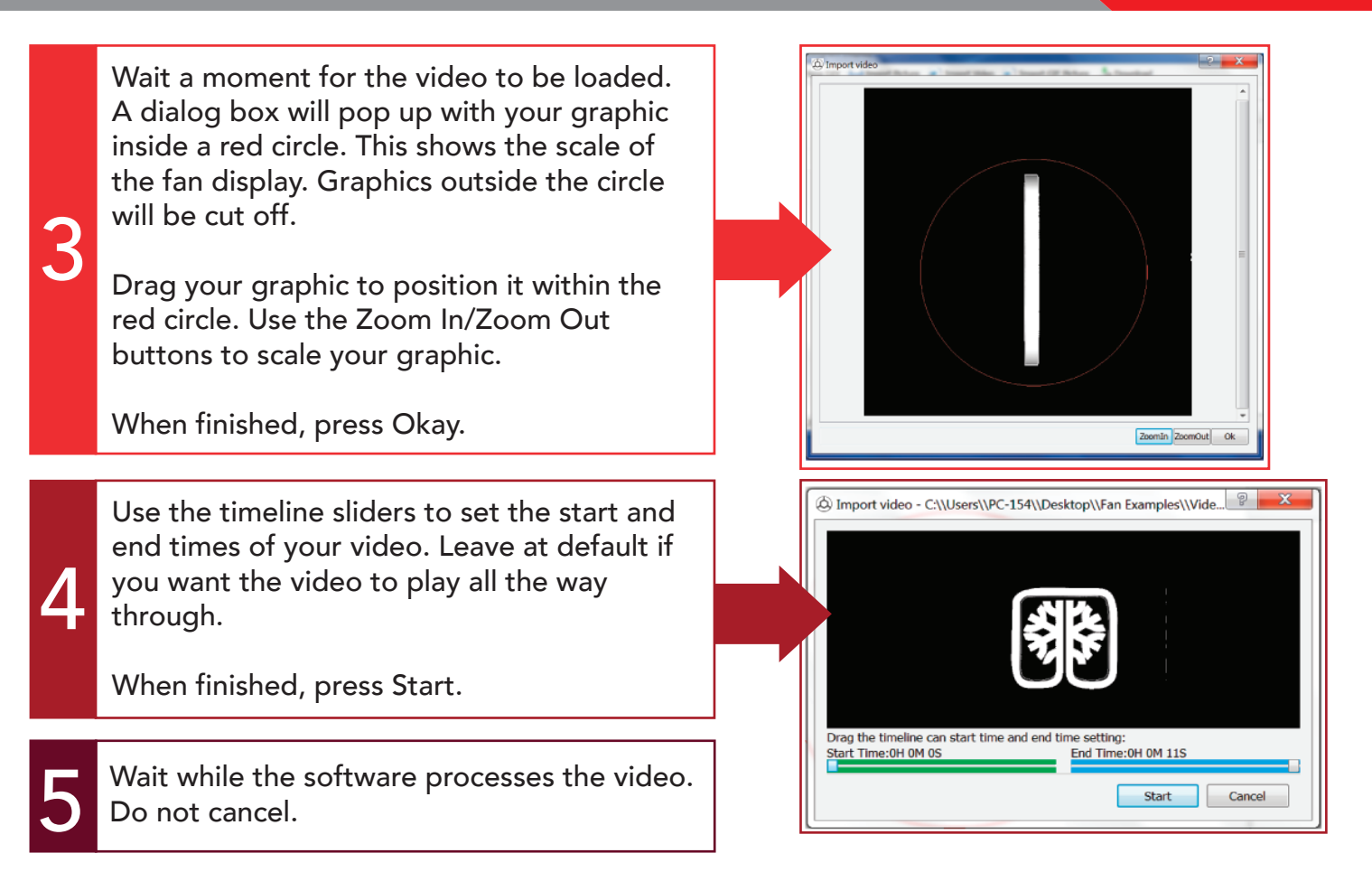

When finished processing, the video will be added to the "Video List". Select it in the list.<br>You can watch a low res preview in the view window.

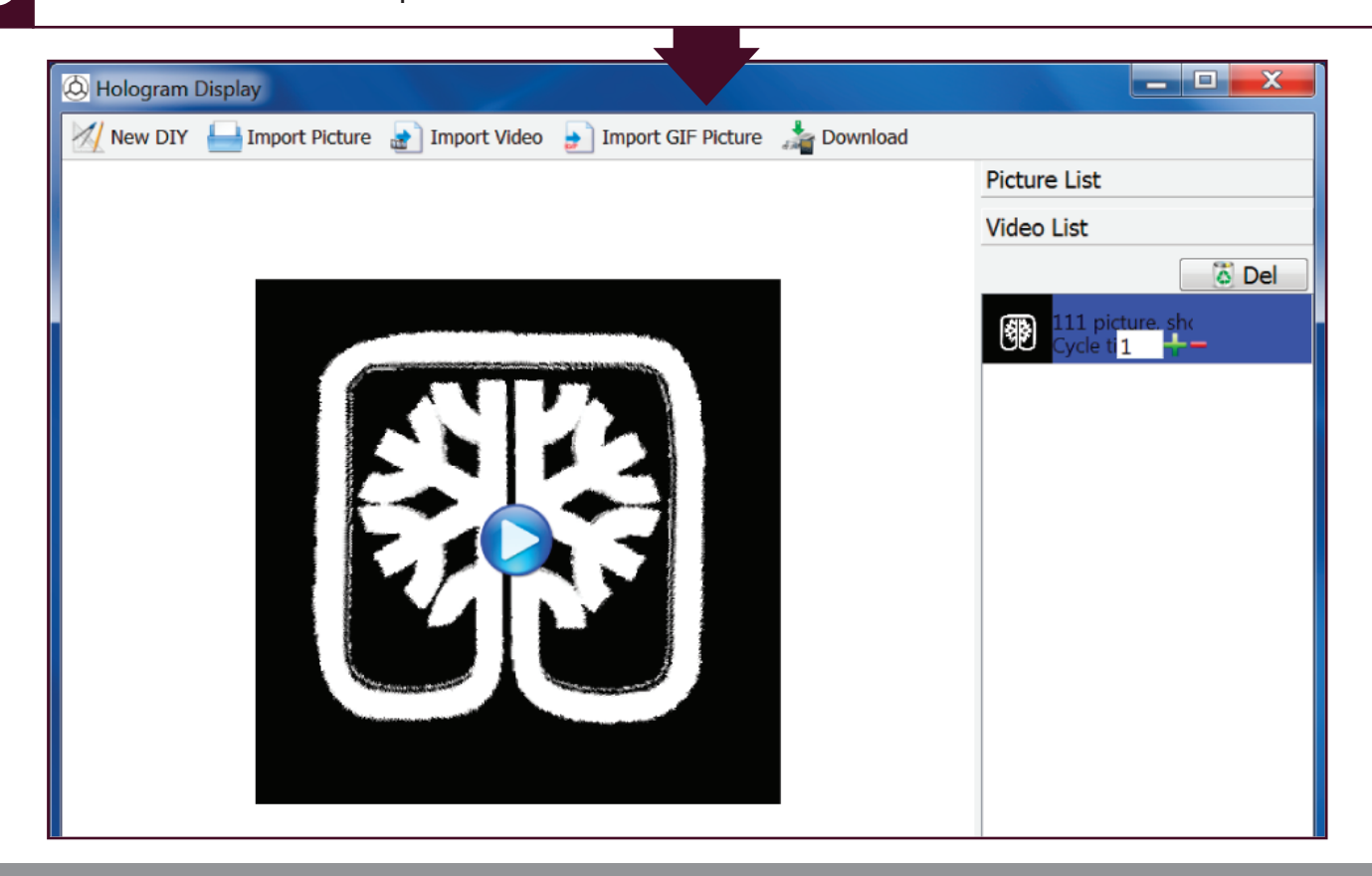

7

Select the number of "Cycle Times" you would like the video to play before the next graphic on the display (leave at 1 if this is the only graphic- it will automatically play again).

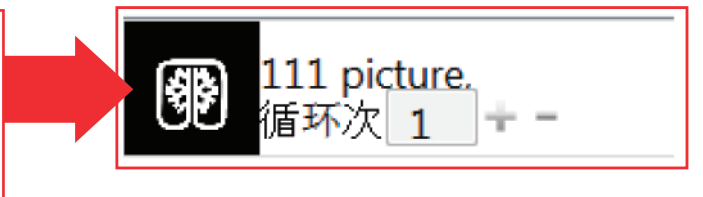

Make sure your video is selected in the Video List and then select the "Download" option from the top toolbar.

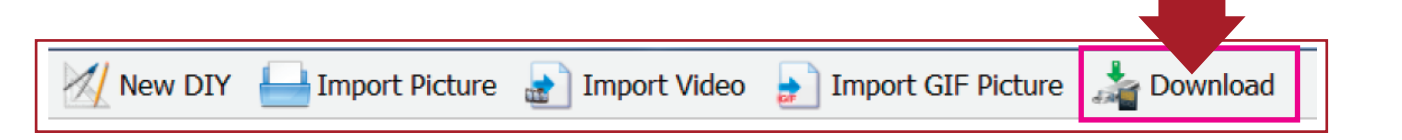

A dialog box will pop up prompting you to select the SD file path from a list. Select the correct drive and press Okay.

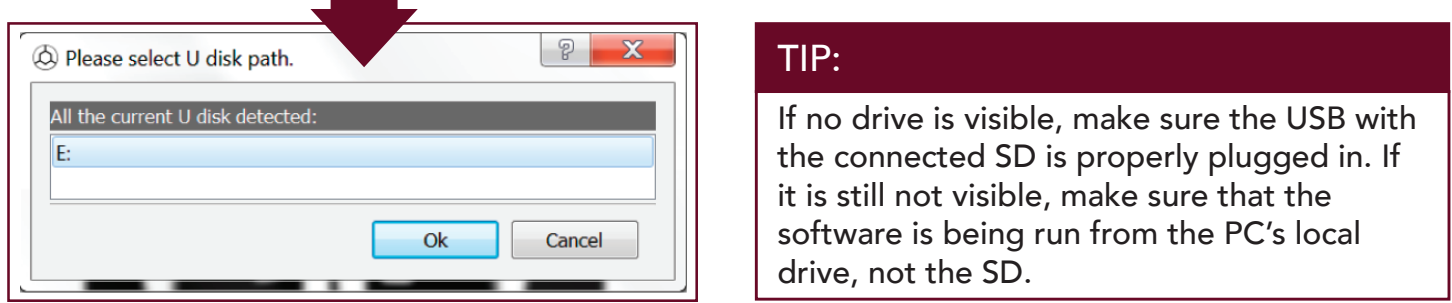

A dialog will pop up asking you to name your file. Name the file and press Okay.

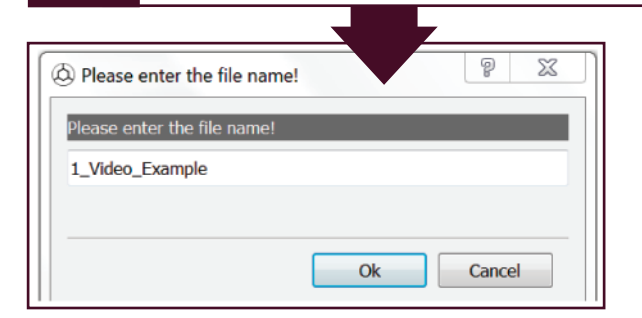

#### TIP:

If multiple videos will be playing in a desired sequence, name the videos "1\_name", "2\_name", etc. so they play in the correct order.

The video has been saved to the SD card and is ready to be played by the fan display.

The video is saved as a .bin file in the root directory of the SD. The fan will only play graphics saved to the root directory.

3DHD43 Software

11

**Graphics Library** 

1\_Video\_Example.bin

#### TIP:

Save old .bin files that you don't want to play in the "Graphics Library" folder on the SD.

### TO LOAD A GIF

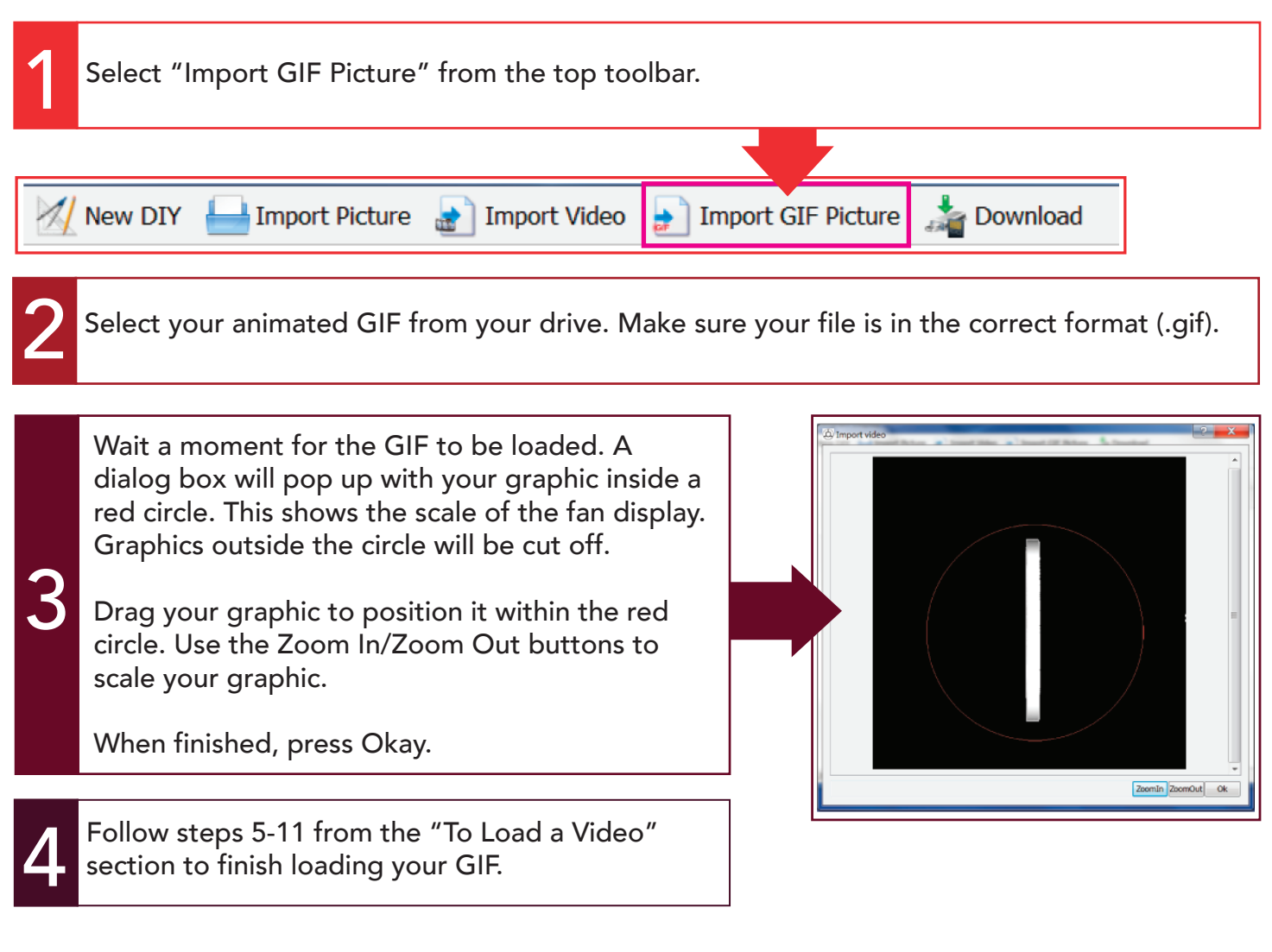

### TO LOAD AN IMAGE

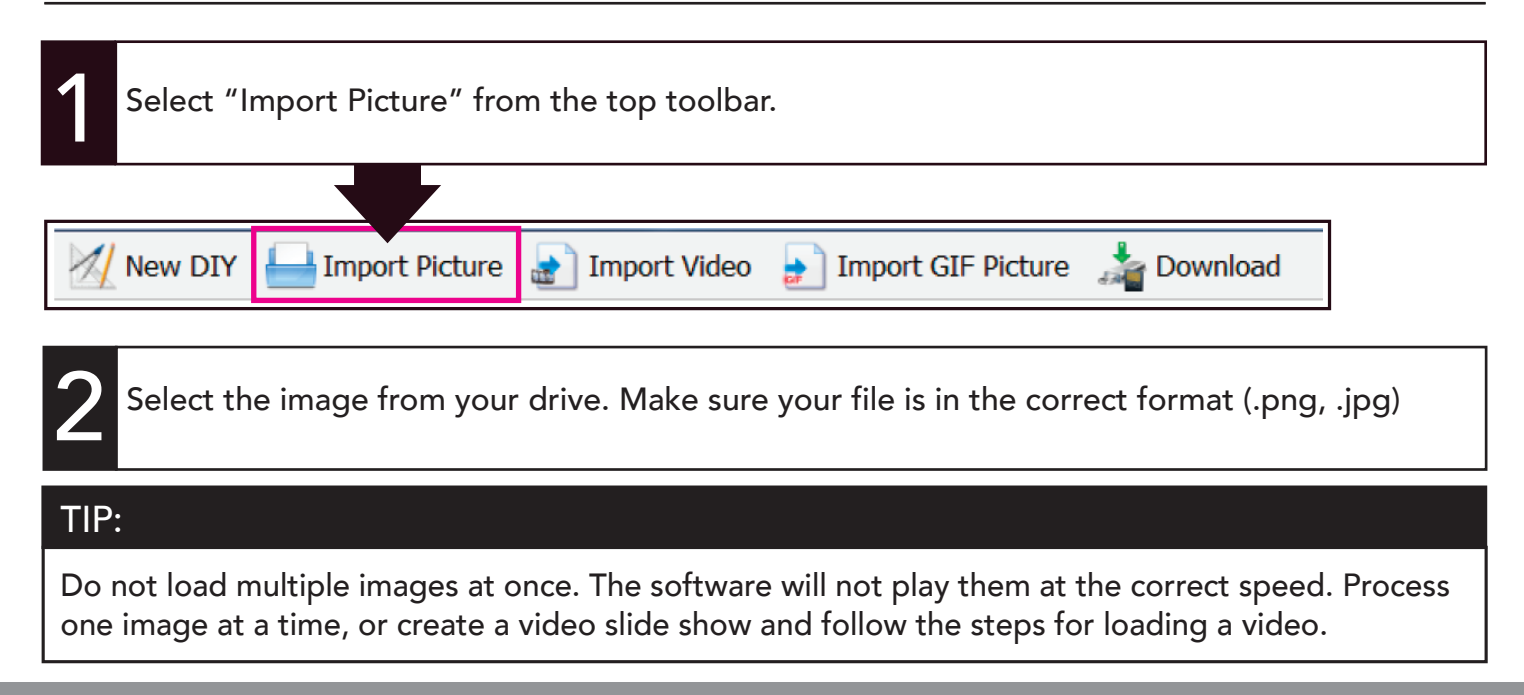

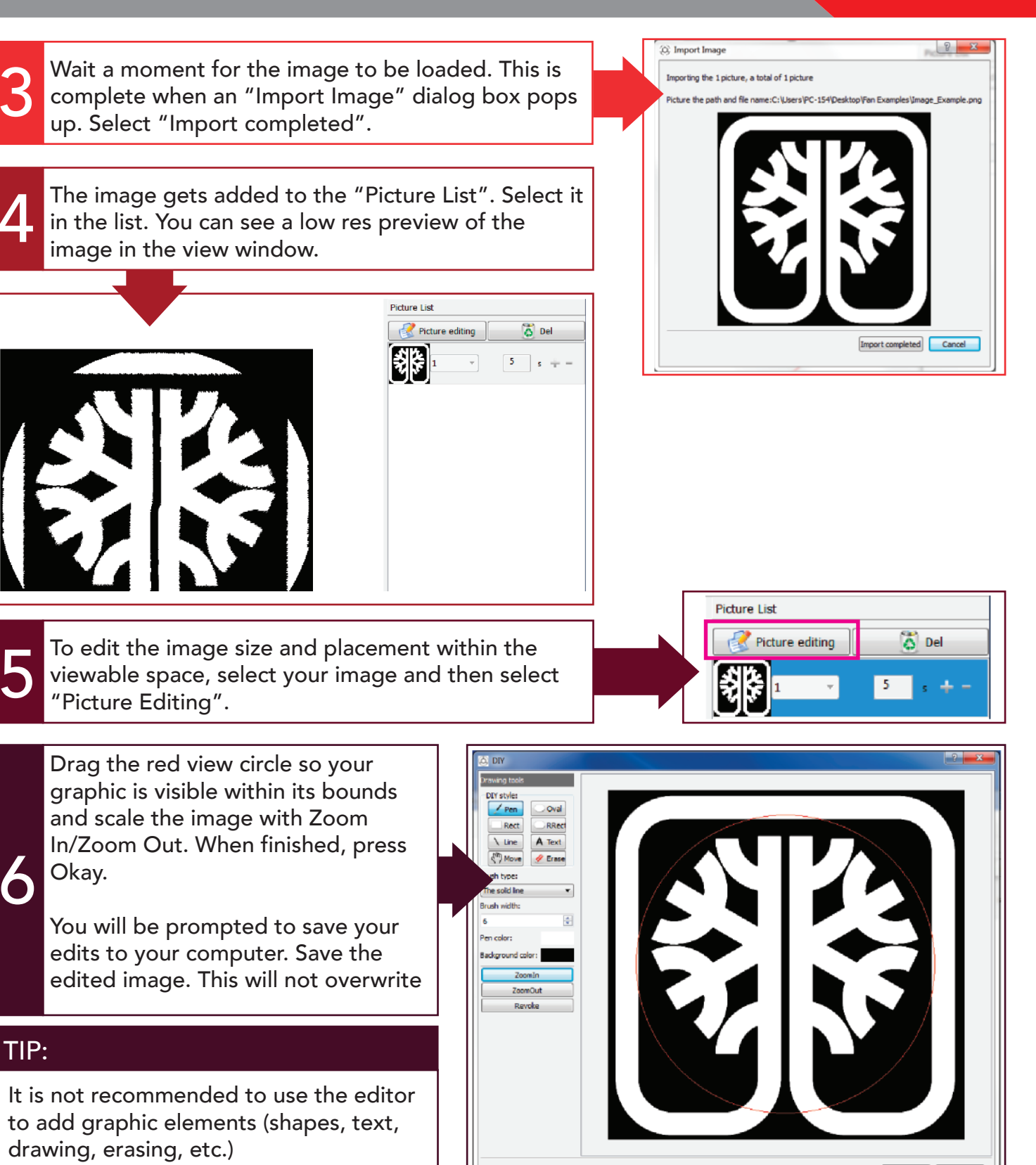

Adjust the image duration (in seconds) in the Picture List.

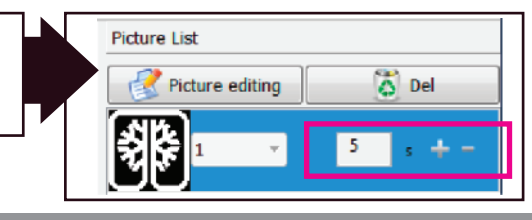

 $0k$  Cancel

Make sure your image is selected in the Picture List and then select the "Download" option from the top toolbar.

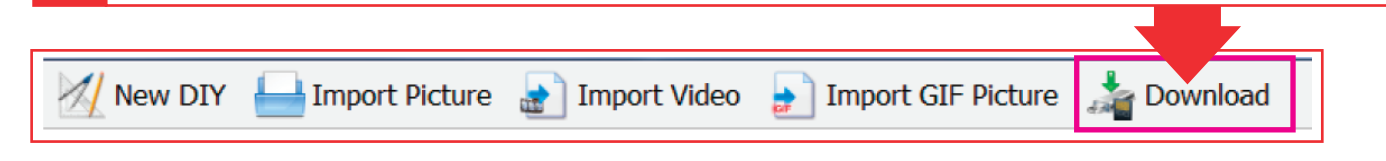

Follow steps 9-11 from the "To Load a Video" section to finish loading your image.

### PLAYING GRAPHICS ON THE FAN

Once your graphic has been loaded onto the SD, remove the drive from your PC and insert it into the fan's SD slot.

#### TIP:

It is very easy to drop the SD into a gap in the plastic. Make sure to align the card with the port correctly.

Turn on the display and the video should begin playing after a brief warmup period.

If no video plays, make sure the graphic is saved in the correct format (.bin) to the root directory of the SD card.

### TIP:

2

If multiple videos will be playing in a desired sequence, name the videos "1\_name", "2\_name", etc. so they play in the correct order.